# **ПВ210 Шлюз сетевой**

Руководство по эксплуатации

## **1 Общие сведения**

Шлюз сетевой ПВ210 предназначен для подключения приборов компании «ОВЕН» и других приборов, работающих по протоколу Modbus, к облачному сервису OwenCloud. В облачный сервис данные передаются через сеть WiFi, имеющую доступ в интернет. Для связи с приборами в шлюз встроен интерфейс RS-485.

Полное Руководство по эксплуатации прибора доступно в электронном виде на сайте www.owen.ru.

Шлюз сетевой имеет два исполнения по напряжению питания:

- ПВ210-230 с номинальным напряжением питания 230 В переменного тока;
- ПВ210-24 с номинальным напряжением питания 24 В постоянного тока.

### **2 Технические характеристики**

### **Таблица 1 – Технические характеристики**

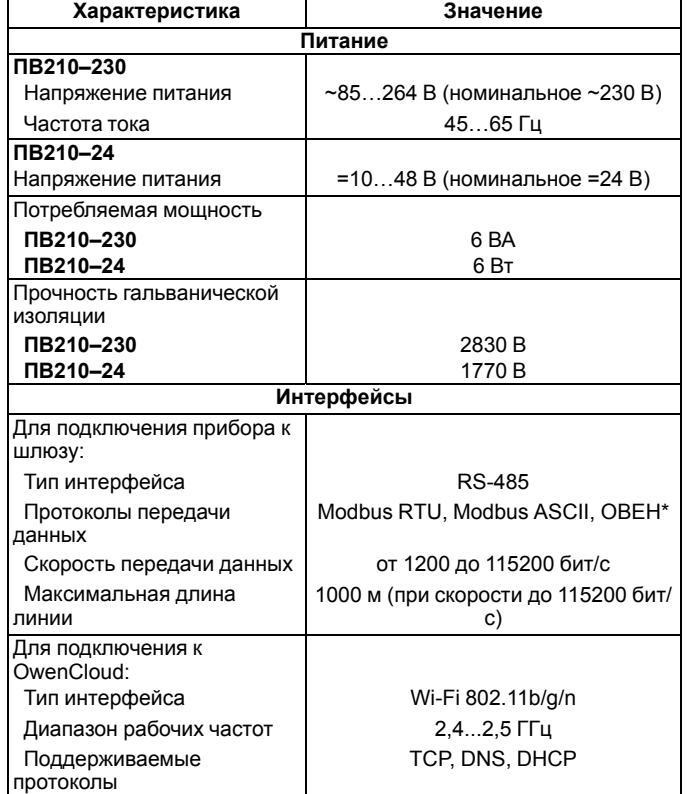

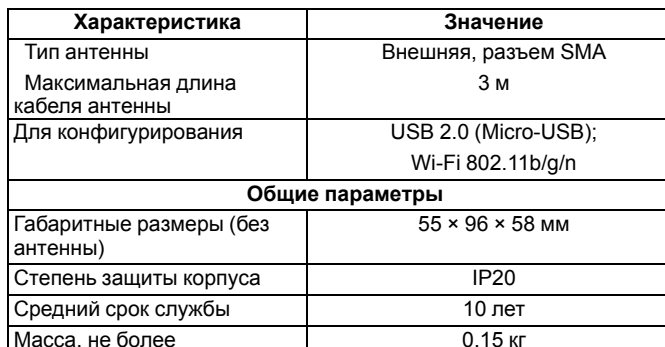

### **ПРИМЕЧАНИЕ**

EAI

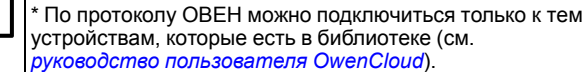

### **3 Условия эксплуатации**

- температура окружающего воздуха от минус 40 до +55 °С;
- относительная влажность воздуха не более 80 % (при +25 °С без конденсации влаги);
- атмосферное давление от 84 до 106,7 кПа;
- закрытые взрывобезопасные помещения без агрессивных паров и газов.

## **4 Габаритные размеры**

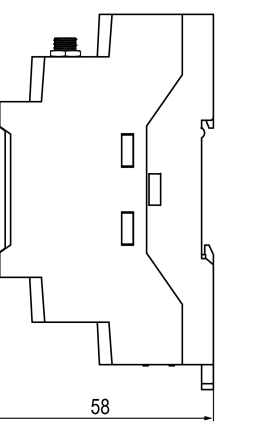

### 里  $-2500$ φ)<br>W-Fl **Y666**  $\begin{array}{cccccccccccccc} 0 & 0 & 0 & 0 & 0 & \end{array}$  $\blacksquare$ ប់ព ട്ട  $\overline{z}$ **CITHER** கொ TIB210 Δα  $\blacksquare$  $\begin{array}{c}\n\text{R8-485} \\
\hline\n\text{A} & \text{I} & \text{B}\n\end{array}$ ᡃᢦ 55

### **Рисунок 1 – Габаритные размеры**

# **ПРИМЕЧАНИЕ**

При проектировании шкафа следует учитывать габаритные размеры антенны.

# **5 Индикация и управление**

На лицевой панели прибора расположены восемь светодидов.

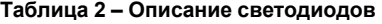

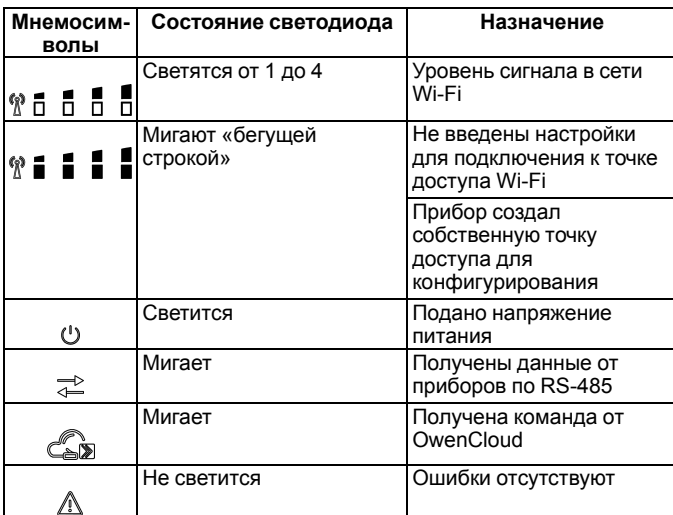

#### <span id="page-0-0"></span>**Таблица 3 – Индикация после включения питания или перезагрузки**

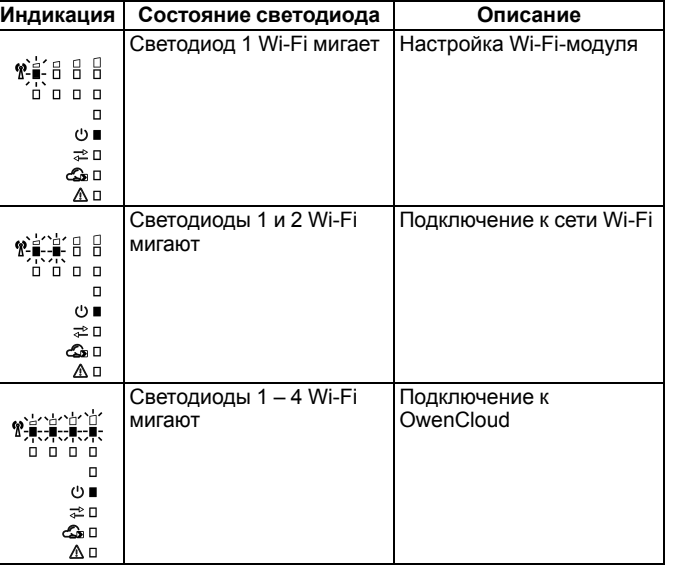

### **Таблица 4 – Индикация ошибок и способы устранения**

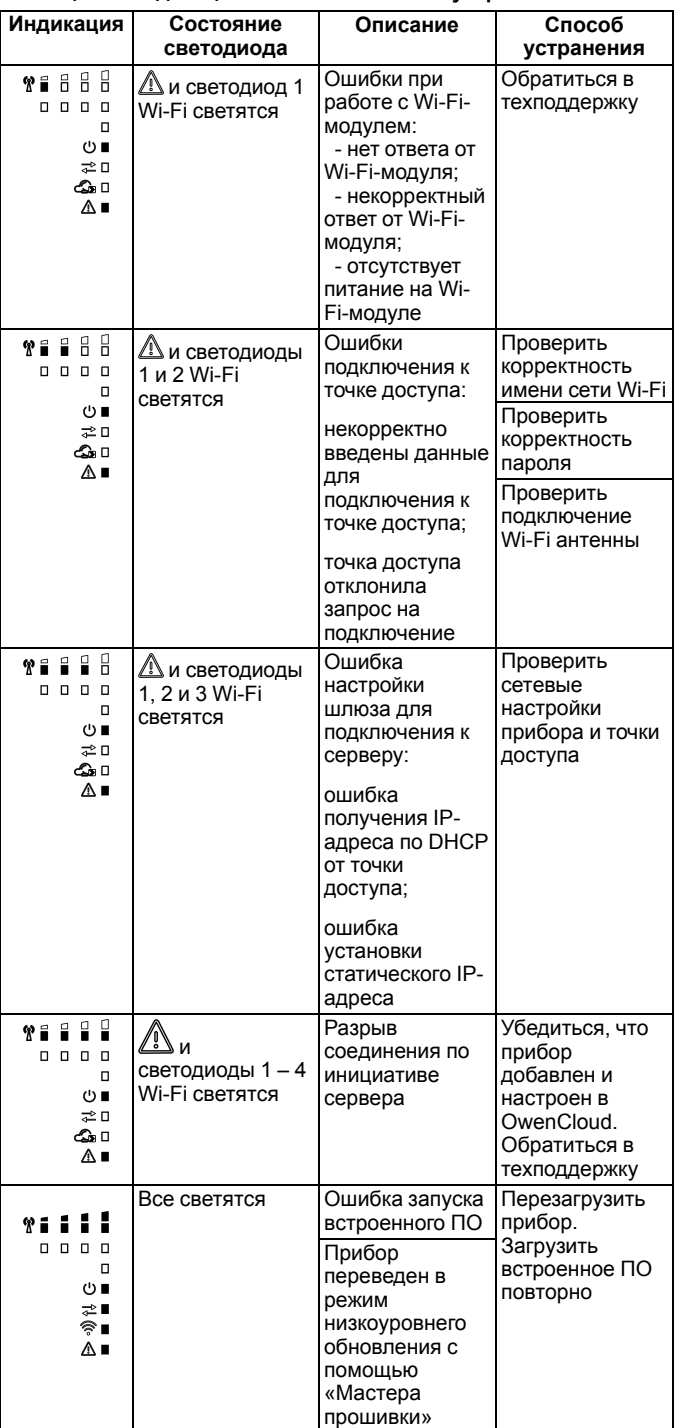

# 1. Кнопка $\mathbb{X}$

- 2. Блок DIP-переключателей.
- 3. USB-разъем.

Кнопка предназначена для восстановления настроек шлюза до заводских значений при длительном (более 12 с) нажатии (см. *раздел*).

### **Таблица 5 – Назначение блока DIP-переключателей**

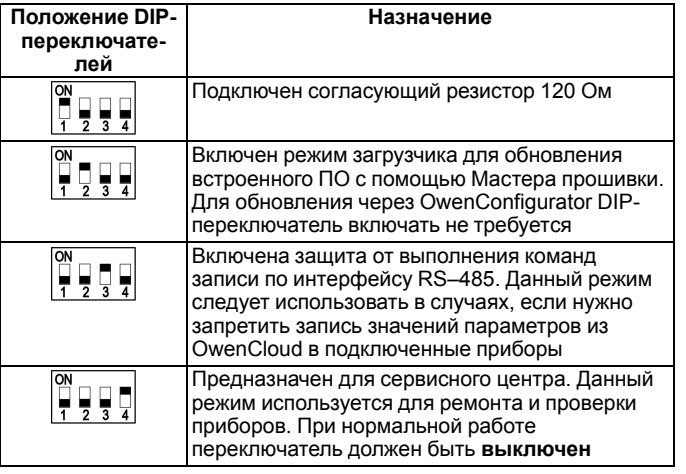

## **ПРИМЕЧАНИЕ**

Прибор анализирует положение DIP-переключателей в порядке приоритета от 1 до 4.

# **6 Подключение**

После монтажа прибора и подачи питания следует:

- 1. Подключить шлюз к ПК по USB.
- 2. Настроить сетевые параметры шлюза в ПО OwenConfigurator.

# **ПРИМЕЧАНИЕ**

Для соединения с сервером OwenCloud в локальной сети должен быть открыт порт 25001.

- 3. Подключить шлюз к сети Wi-Fi.
- 4. Отключить питание шлюза.
- 5. Подключить приборы к шлюзу. Подключать следует предварительно настроенные или запрограммированные приборы. Все приборы, подключенные по RS-485, должны работать в режиме Modbus Slave.
- 6. Подать питание на шлюз и подключенные к нему приборы.
- 7. Добавить подключенные к шлюзу приборы в облачный сервис OwenCloud.
- 8. По индикации на лицевой панели убедиться, что соединение с облачным сервисом установлено (см. *[таблицу](#page-0-0) 3*).

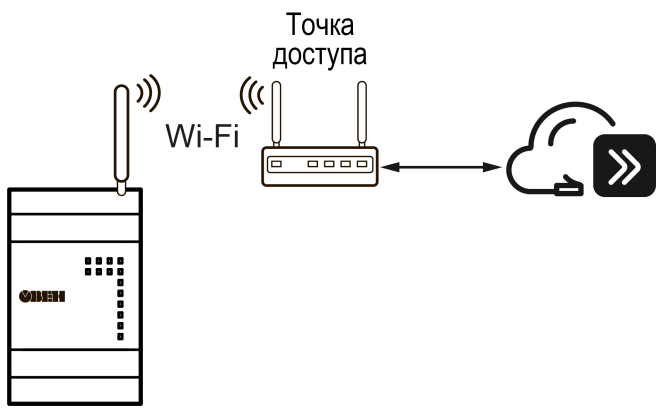

**Рисунок 2 – Подключение к OwenCloud**

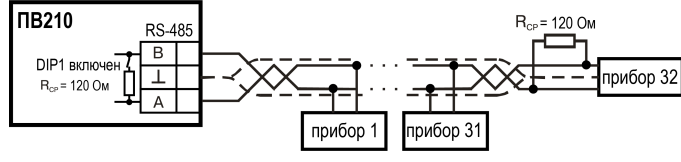

**Рисунок 3 – Схема подключения к интерфейсу RS-485**

Россия, 111024, Москва, 2-я ул. Энтузиастов, д. 5, корп. 5 тел.: +7 (495) 641-11-56, факс: +7 (495) 728-41-45 тех.поддержка 24/7: 8-800-775-63-83, support@owen.ru отдел продаж: sales@owen.ru www.owen.ru рег.: 1-RU-110885-1.7

Под крышкой располагаются: